## **Downloading the E-Portfolio**

This set of instructions will show you how to create your personal folder on the (S:) drive and download a copy of the E-Portfolio template to the (S:) drive.

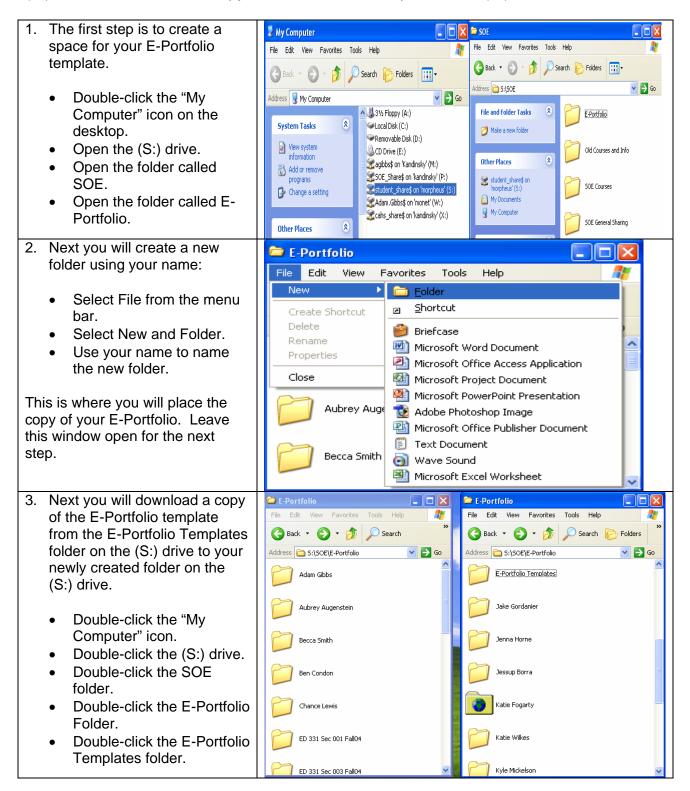

- 3. Download a copy of the E-Portfolio continued...
  - You should be looking at two separate windows.
     One window will have two folders named <u>E-Portfolio</u> <u>Dreamweaver</u> and <u>E-Portfolio Front Page</u> and the other window will be the new folder you created with your name.
  - This would be a good time to decide which HTML editor you will use to edit your E-Portfolio. Some instructors may require you to use FrontPage or Dreamweaver, others may not. Select the folder with the templates you want to use.
  - Each folder contains several different E-Portfolio templates and a set of instructions. There are six color choices you can select from.
  - Once you have selected the E-Portfolio template you want, right-click that folder with your mouse and click "Copy." Next click your mouse once in your newly created folder on the (S:) drive, then right-click your mouse and click "Paste."

File Edit View Favorites Tools Help

Back 

Stysoete-Portfolio Adam Gibbs

File Edit View Favorites Tools Help

Sacrch

Address 
Stysoete-Portfolio Adam Gibbs

File Edit View Favorites Tools Help

Back 
Stysoete-Portfolio Fentfolio Templates

File Edit View Favorites Tools Help

Back 
Stysoete-Portfolio Templates

E-Portfolio Dreamweaver

E-Portfolio FrontPage

- You now have your own copy of the E-Portfolio template to edit.
  - This copy should be in your new folder created under the E-Portfolio folder on the (S:) drive.

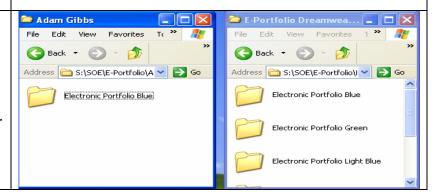